# **RenWeb's ParentsWeb**

**RenWeb School Management Software** gives you, the busy parent, an opportunity to get more involved in your child's academic progress and future success – all via the Internet!

**RenWeb's ParentsWeb** is a private and secure parents' portal that will allow parents to view academic information specific to their children, while protecting their children's information from others. You can see your child's grades, attendance, homework and conduct, as well as other useful school information. You can also communicate with teachers and other school staff online whenever necessary. All you need is an Internetcapable computer.

Here's how to access our easy-to-use **RenWeb ParentsWeb**:

- Go to [www.reddingchristian.com](http://www.reddingchristian.com/) and click on the **RenWeb ParentsWeb Login** (on the right hand side of the RCS Life Page)
- A security warning will appear. Click yes.
- Enter in the District Code is: **RCS-CA**
- Click **Create New ParentsWeb Account**. (half way down-mid screen)
- Type your email address and an email is sent to you.

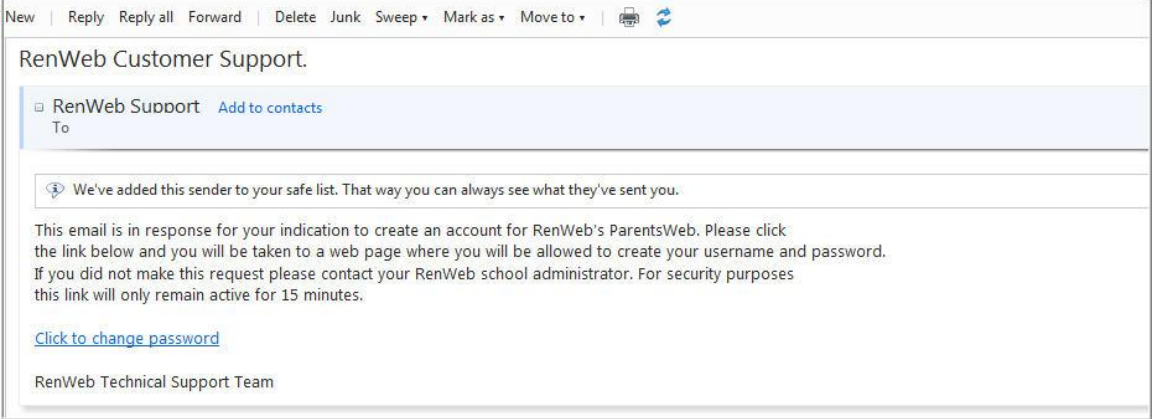

- Click create Account
- Go to *your* e-mail account and **Click to change password** link. This link is *only* valid for 15 minutes.
- Minimize then open your email.

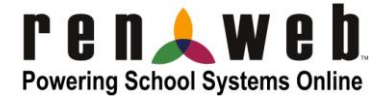

A web browser displays your Name and RenWeb ID.

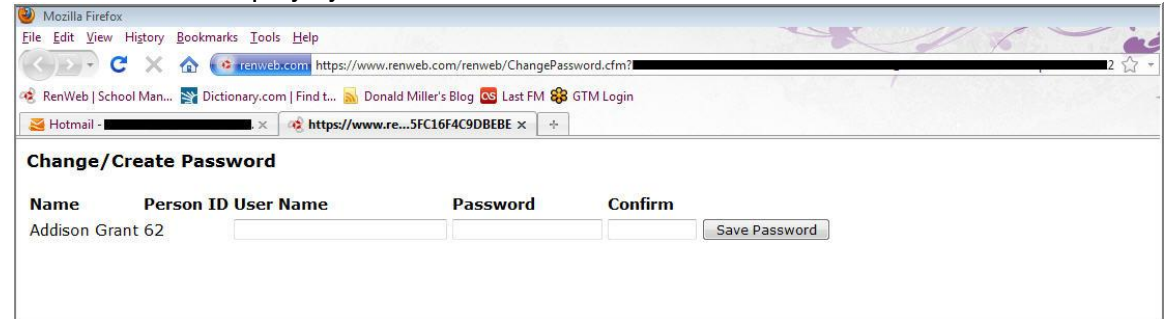

- Type a **User Name**, **Password** and **Confirm** the password. (Password must be 6 characters long and they must include both letters and numbers. Case sensitive!)
- Click **Save Password**.

A message displays at the top of the browser, "**User Name/Password successfully updated**."

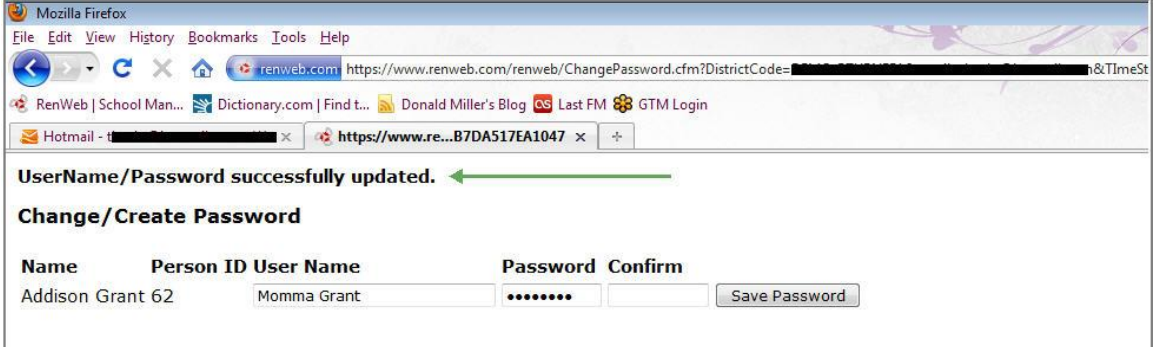

You can now log into ParentsWeb using your new User Name and Password.

## TO UPDATE IMPORTANT FAMILY INFORMATION, PLEASE FOLLOW THE DIRECTIONS TO FOLLOW:

- After you have logged in: (Reminder District Code is RCS-CA)
- Click on *Family Information.* (Blue tab on the left-middle)
- You will see two maroon headings. The first is "My Profiles".

#### **My Profiles**

- This lists parent and student names. As you click on a name, the individuals contact information and preferences are displayed.
- To edit any information, go to "Online Filing Cabinet".

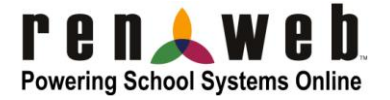

- There is a tab for Web Forms. Click, *"Family Demographic Form".* This will take you to an extremely important area and MUST be browsed through and updated. It contains all Medical Release, Transportation Pickup list, Emergency Contact info, etc. This will replace the hard copies we typically send home in the July newsletter.
- You will need to update each of the following areas: (Example below)
- It is important to click the save button at the bottom of each form. It will say "*Data Saved".* At the top of each page, click on *"Return to Main Form"* to edit each of the other forms.

#### Enrolled Students

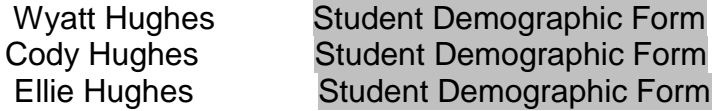

#### Student Medical

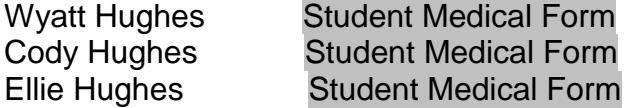

#### Custodial Parents

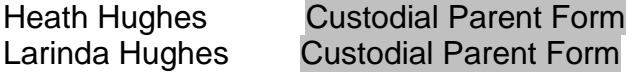

#### Emergency Contacts:

Emergency Contact Form Emergency Contacts

#### **Transportation**

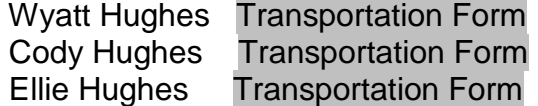

Grandparents (If you add a grandparent, they will show up as *New Parent*. Upon approval from the office, the individual will show up as Grandparent) Add Person Add Grandparents

### **\*\*\*Please note: Any updates you make to your profile will NOT be changed in the RenWeb system until the RCS office approves the changes.**

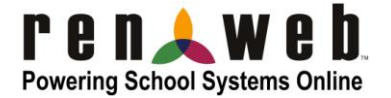

Upon completion of using RenWeb, please always remember to Logout. We look forward to your participation. Together we can continue to improve our children's academic development as well as communication between our school and your home.

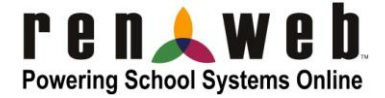